# **Spooky2 Biofeedback Walkthrough**

Jay Frost

#### **Introduction**

This document takes the reader through an illustrated tour of the use of the Spooky2 Rife System to perform a biofeedback scan, save the results as a custom program, load the custom program, and perform a reverse lookup of the results to determine which conditions the scan may have diagnosed.

## **Launch Spooky2**

The Spooky2 software runs on a Windows PC. Upon launching the software, a progress dialog appears while the software identifies connected frequency generators and loads the frequency database.

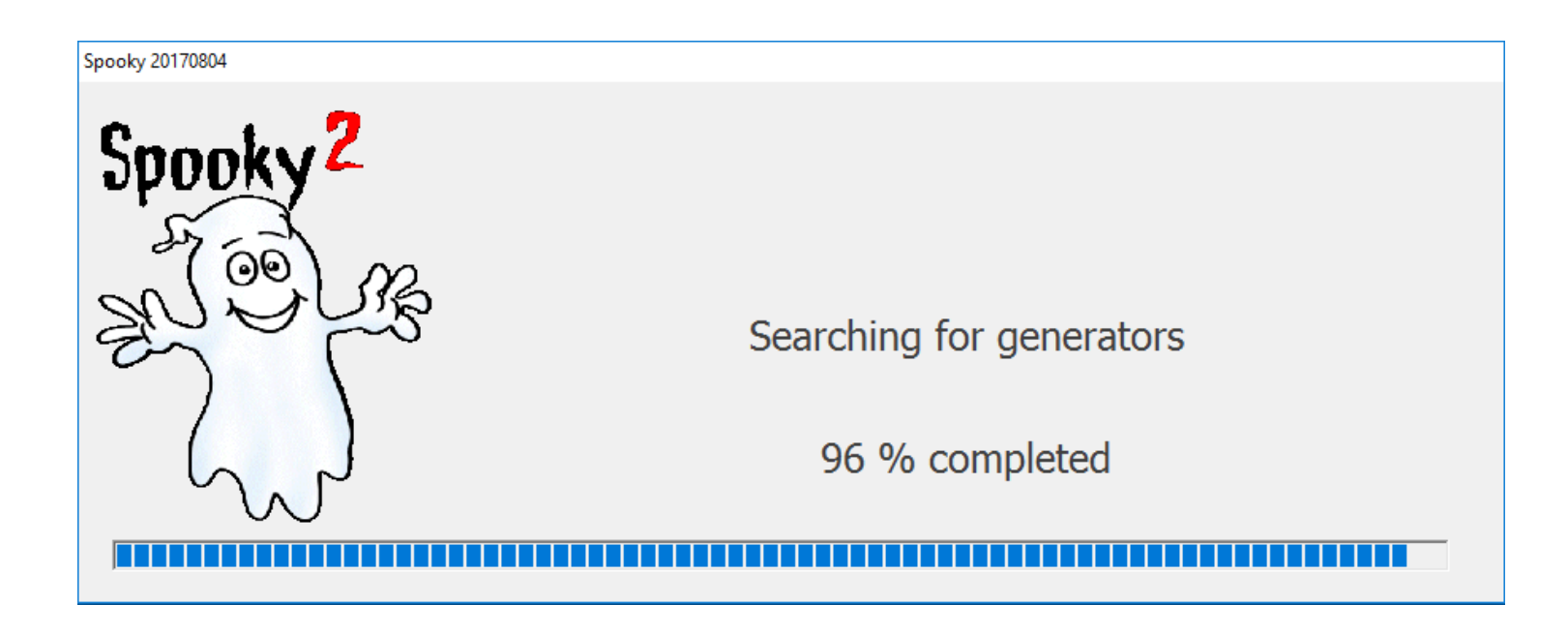

#### **Main Window At Launch**

When the main window first appears, the *Presets* tab is selected.

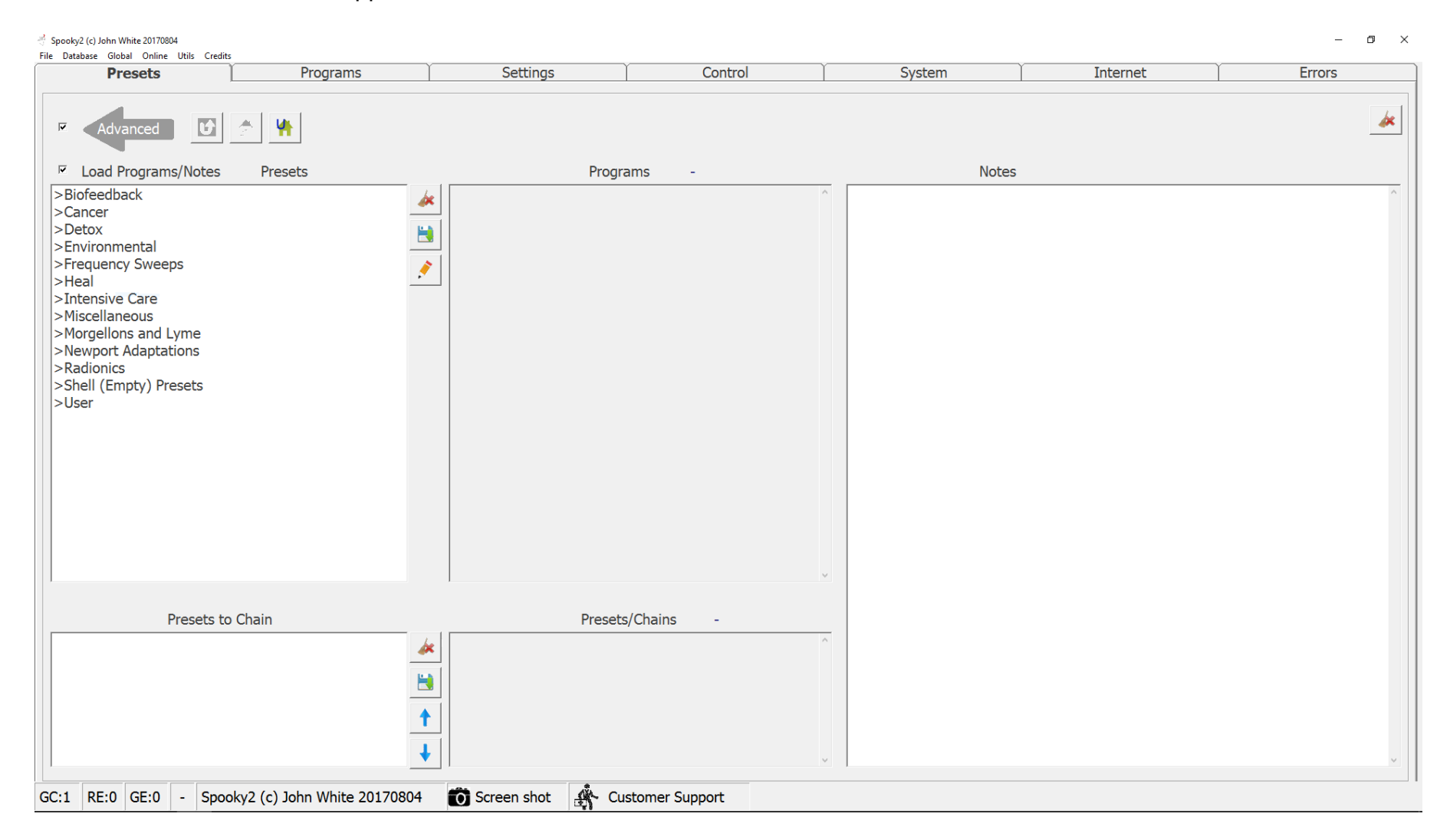

#### **Navigate Biofeedback Presets**

Starting from the Presets tab (selected by default) of the main window, navigate through the list of presets in the list on the left side: First *Biofeedback*, then *General*; to run a full scan (which takes over an hour to complete) select *ALL Full System Scan - DB* from this list. To do a fifteen-minute scan, navigate through *Quarter Scans*.

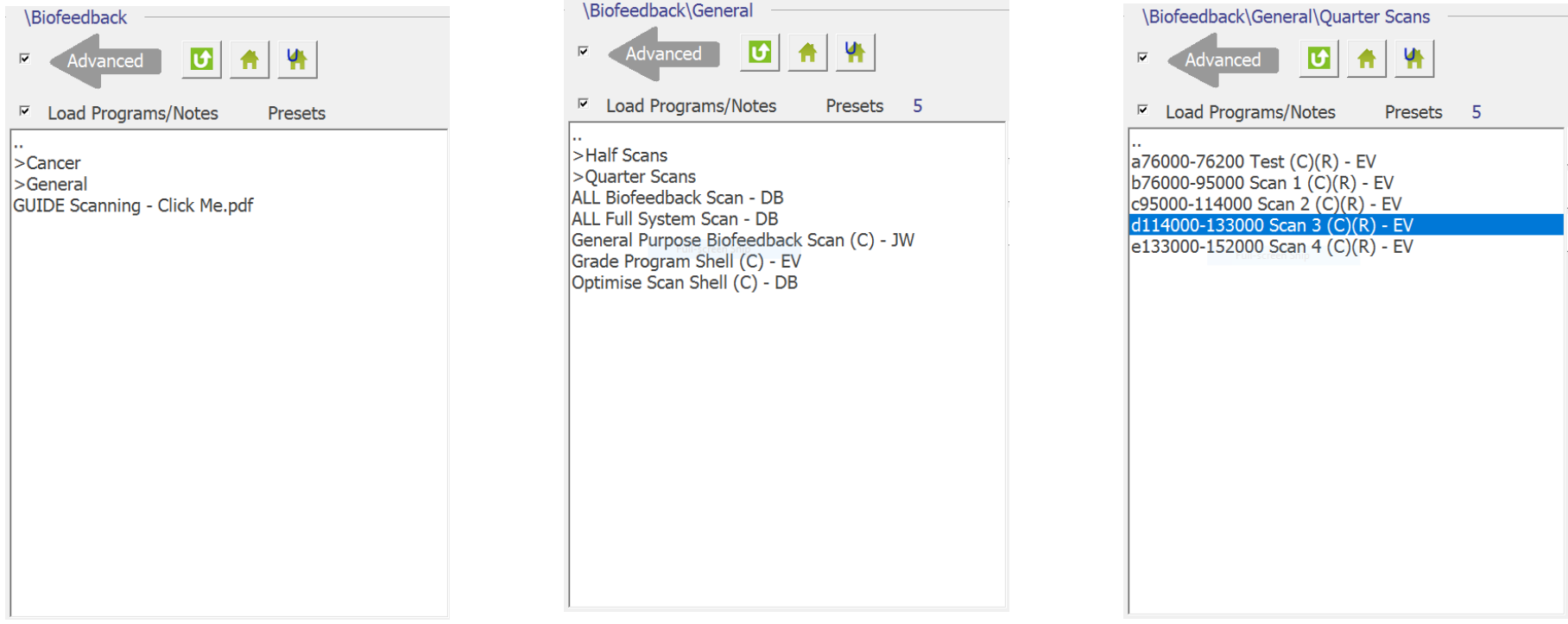

## **Select a Biofeedback Preset**

Choose the scan you wish to perform. When a preset is highlighted in the *Presets* list, the selected preset's name will appear in the lower-middle *Presets/Chains* list of the *Presets* tab. The designation *(C)(R)* indicates that this preset can be used in either contact mode or remote mode.

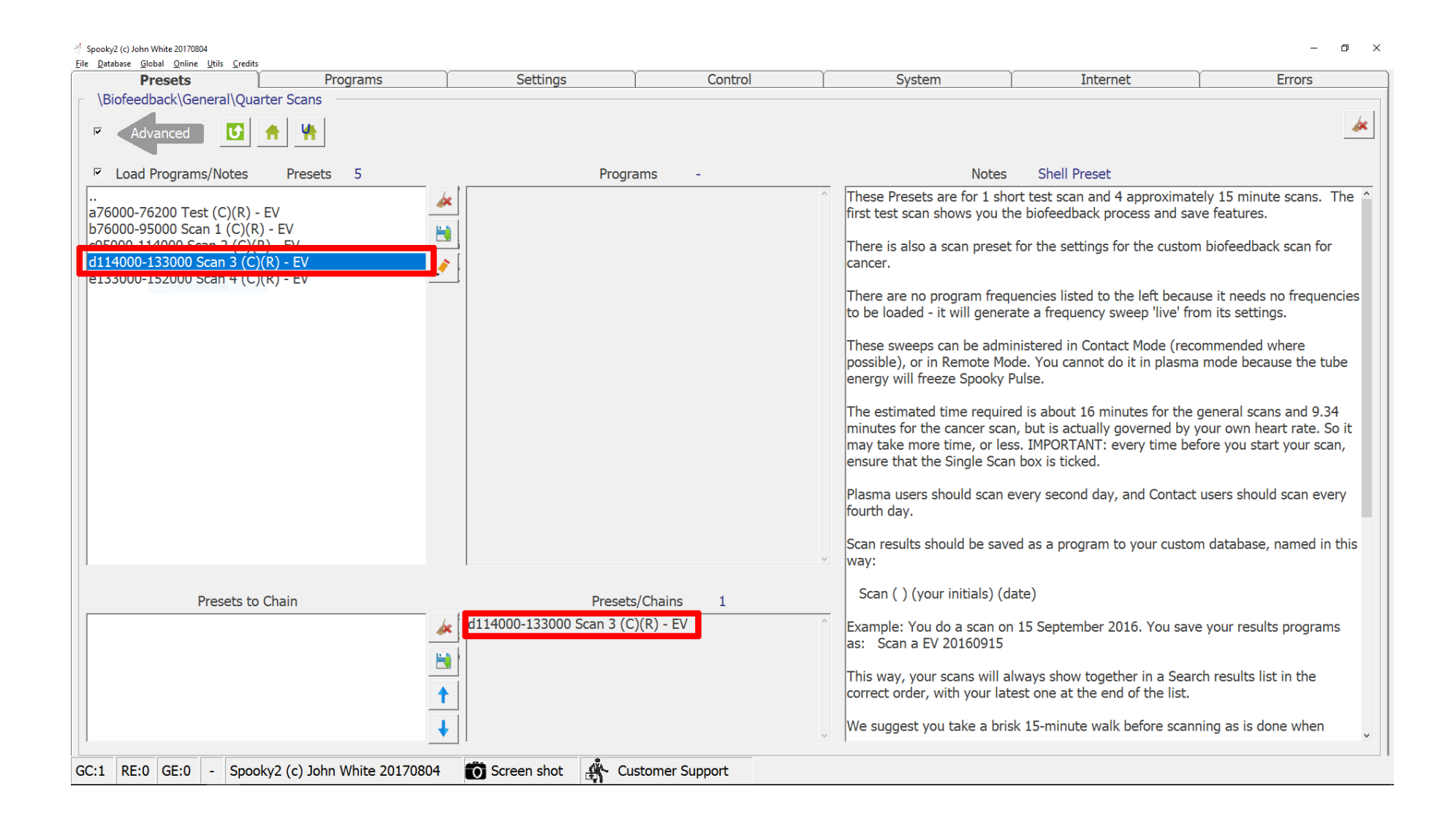

## **Verify Generator and Pulse Present**

In the *System* tab of the main window, verify that at least one Spooky2-XM generator is detected. Each will be listed in the centrally-located *Connected Hardware* list as a *Silicon Labs CP210x USB to UART Bridge*, with its assigned communications port (COM4 in the example here). The numeral following *COM* will identify the generator to be used in future steps, in case multiple generators are connected. Also verify that a line appears in the list indicating *Spooky Pulse Detected*.

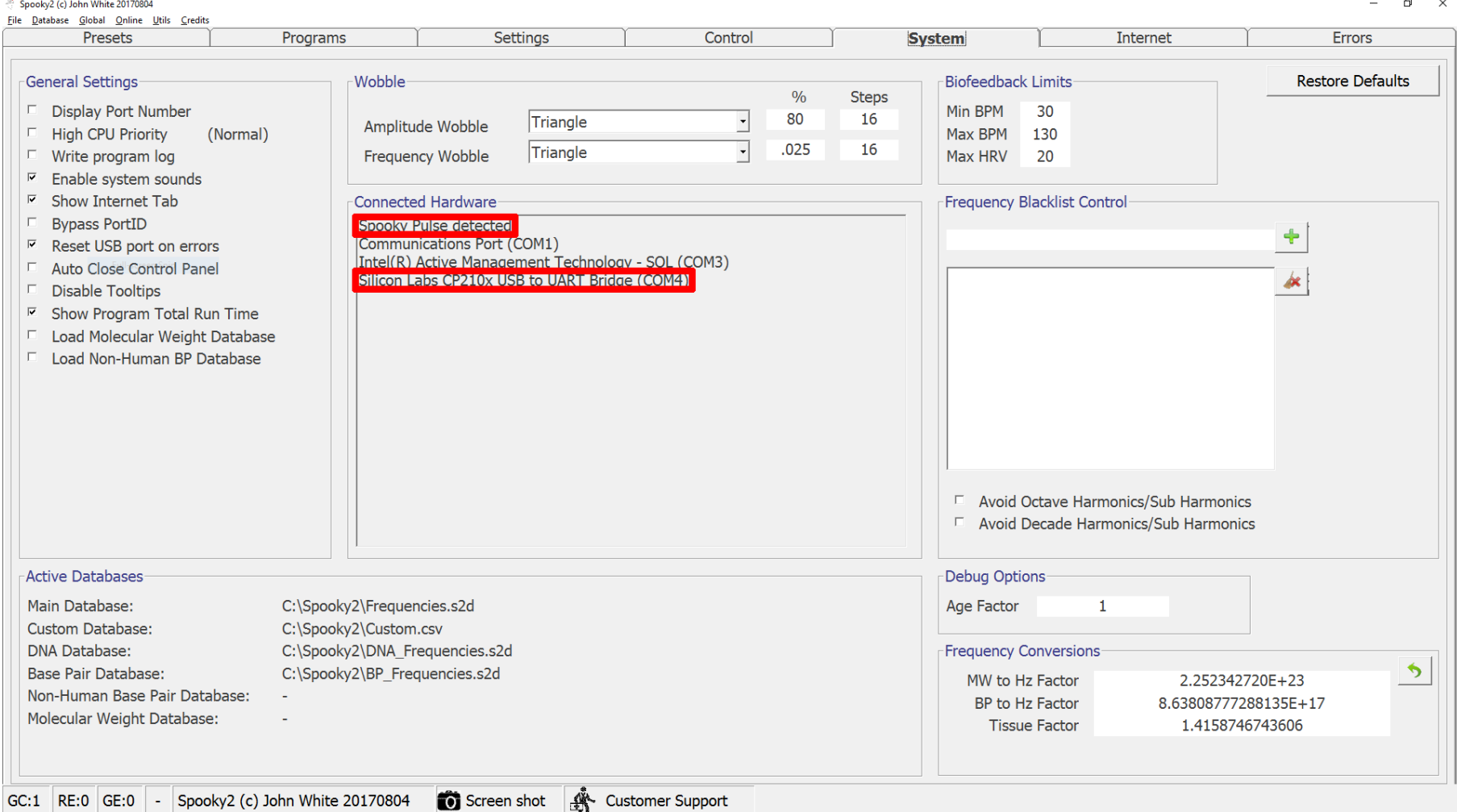

## <span id="page-5-0"></span>**Load Biofeedback Presets into Generator**

In the left-hand panel of the *Control* tab of the main window, tick *Allow Generator Overwrites* and then click the button corresponding to the generator identified previously in the *Connected Hardware* list of the *System* tab. The checkbox will uncheck itself, and the right-hand panel will populate with controls for the selected generator. In the lower *Biofeedback Scan* subpanel, various values pertaining to the selected biofeedback preset will populate. Be sure that the *Single Scan* checkbox is ticked.

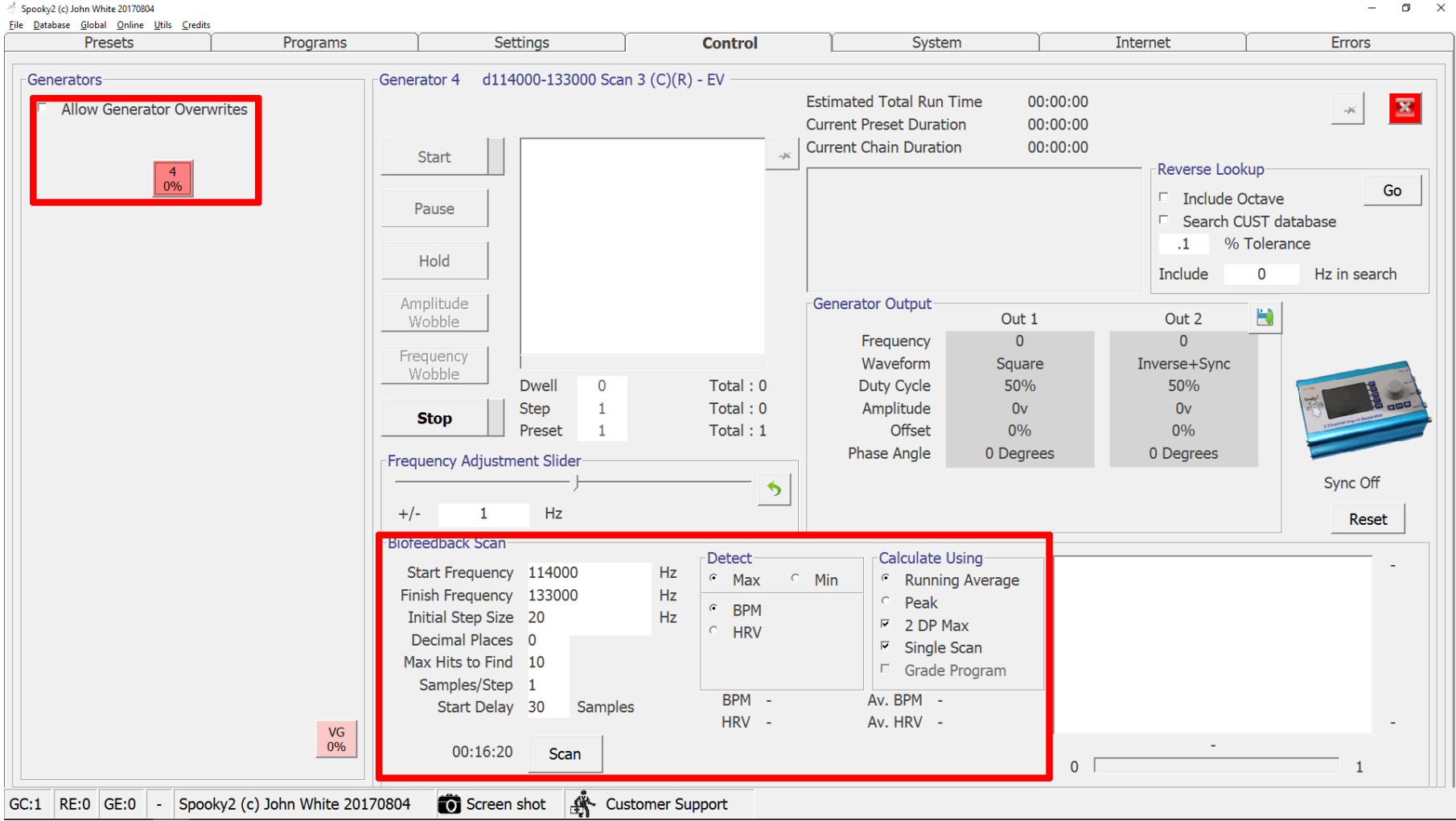

## **Connect Electrodes or Load Remote DNA Sample**

If conducting this scan in contact mode, connect the electrodes of your choice (e.g. hand cylinders, TENS pads) to the Spooky2-XM generator and to the subject's body, as directed in the user guide. If using remote mode, connect a Spooky Remote (BN) accessory to the Spooky2-XM generator via the *BN* connector of the Spooky Boost accessory, and load a DNA sample into the remote as instructed in the user guide.

## **Connect Pulse Clip and Start Biofeedback Scan**

The value in the *Start Delay* input box specifies how many heartbeats the software will wait before beginning the scan. The default is 30. If you have been moving about or your heart rate takes a while to settle, enter a larger value. Then click the *Scan* button (the interval noted to the left of the button provides an estimate, in minutes and seconds, of the scan's duration). After the pulse clip is connected and the software has recognized a heartbeat, you will see a number counting downward (from the value in *Start Delay*) below the lower-right white box.

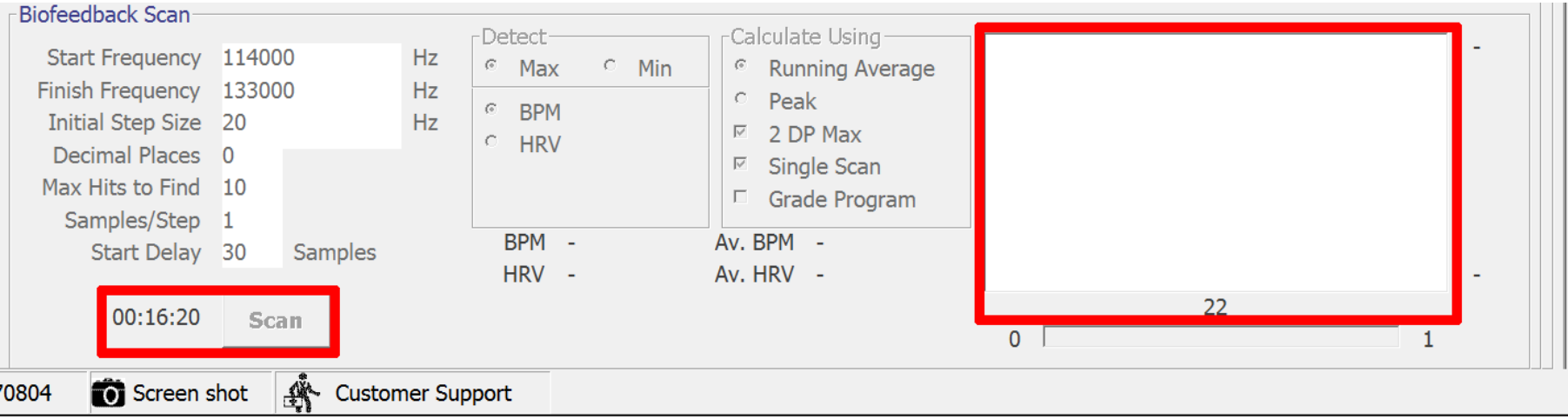

## **Keep Still While the Scan Runs**

While the scan is running, a graph plot of the subject's heart rate will appear in the formerly white area. Instantaneous and average values for BPM and HRV (heart rate variability) will be updated throughout the run of the scan, as will a countdown indicating the estimated time remaining in the scan. (The version of the software in use for this demonstration has a bug that causes some biofeedback scans to run very long compared to the initial estimate.)

During the scan, the Spooky2-XM generator transmits Rife frequencies to the subject via either contact or remote transmission mode. In parallel, the Spooky2 software records the subject's heart rate readings provided by the Spooky Pulse accessory. The subject should remain as still as possible to avoid skewing the results with an elevated heart rate.

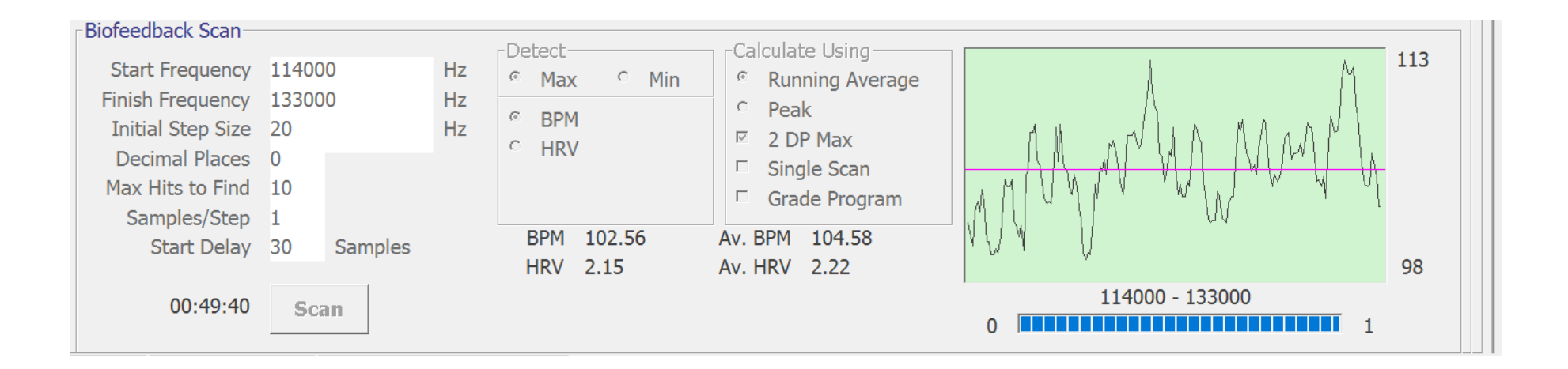

#### **Save the Scan Results**

When the scan completes, an audible chime sounds and a *Scan Results* window appears. This window lists the resulting "hits", which are frequencies that were being transmitted at the time when the largest changes in HRV were observed. The hits are ranked in descending order of HRV change. (The HRV values in this example are quite large compared to other scans I have done; I attribute this to my relatively high level of physical activity during this scan due to its unexpectedly long run time.)

Click the save button at the top right of the *Scan Results* window to save the hits as a custom program.

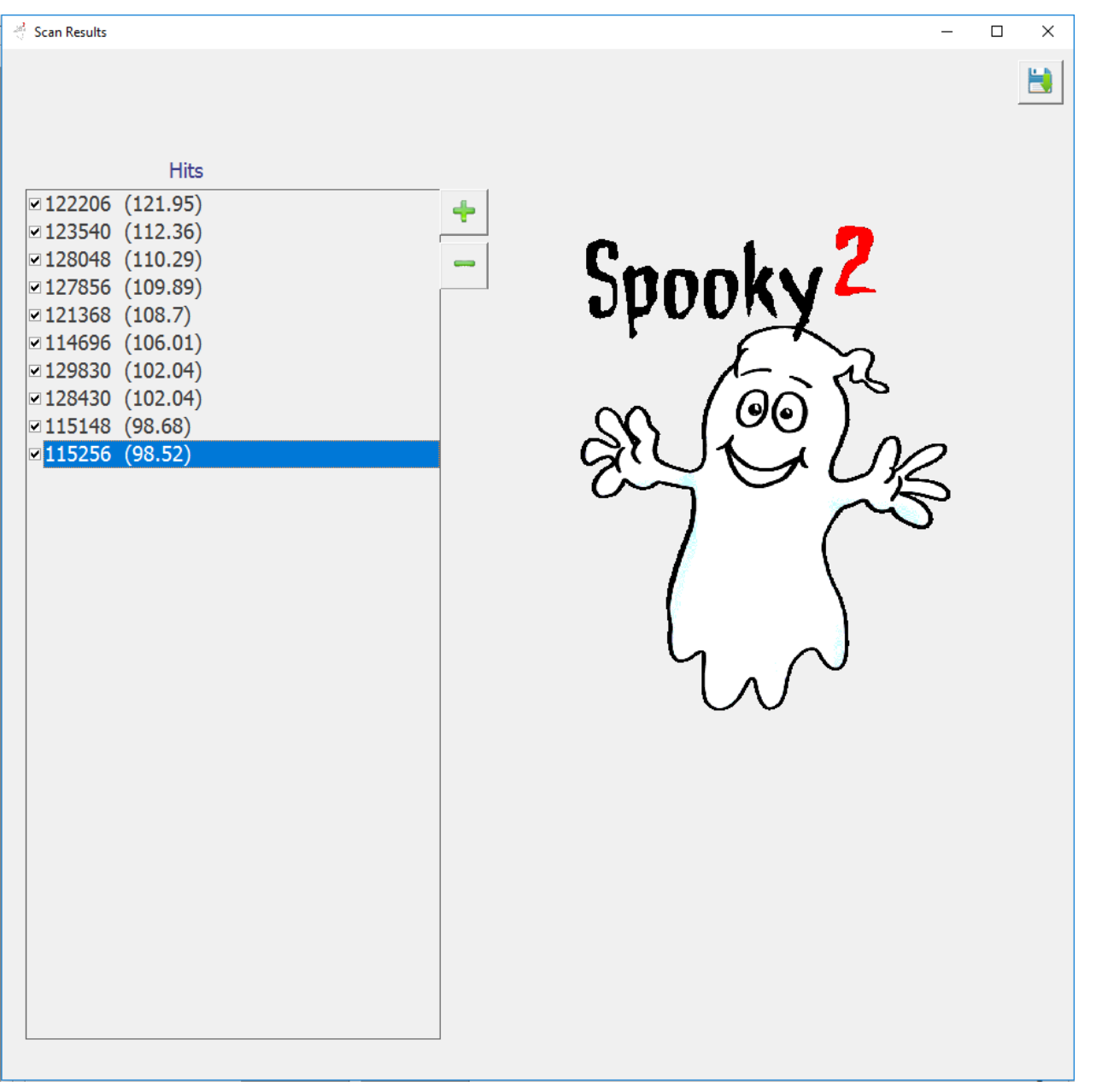

#### **Name the New Custom Results Program**

Give the program a descriptive name; I used *JF QS-D #1* to indicate that this is JF's first quarter-scan for quarter D (as identified in the preset name selected at the outset). After clicking the save button in this window, the Spooky2 software restarts itself and reloads the frequency database, which now includes your custom program.

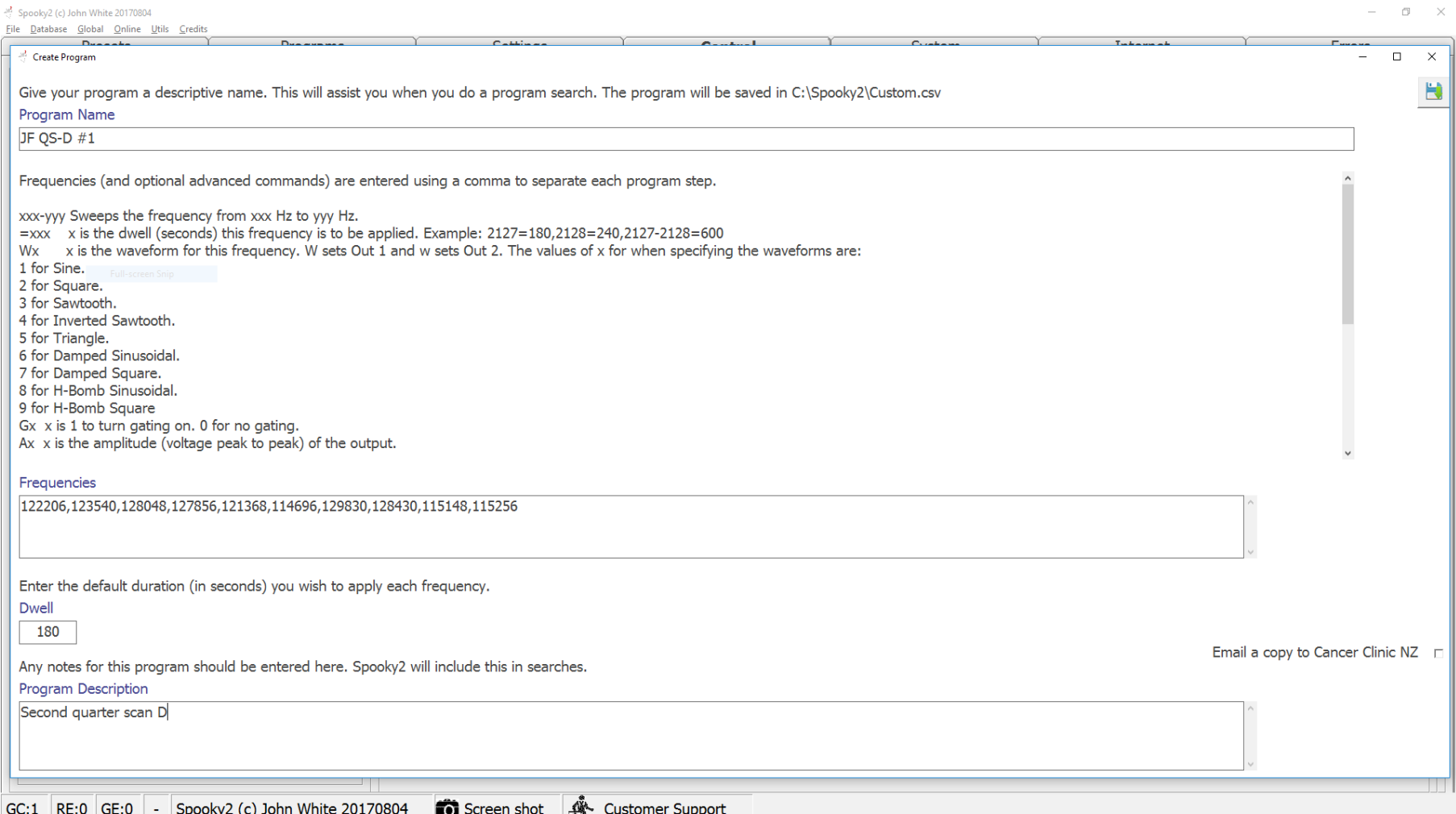

#### **Select the New Custom Results Program**

After Spooky2 restarts, select the *Programs* tab. In the *Search* input box at the top, enter enough of your custom program name to pare down the very long list, then hit Enter. Double-click your custom program in the filtered list. The program name now appears in the *Loaded Programs* list at the bottom left.

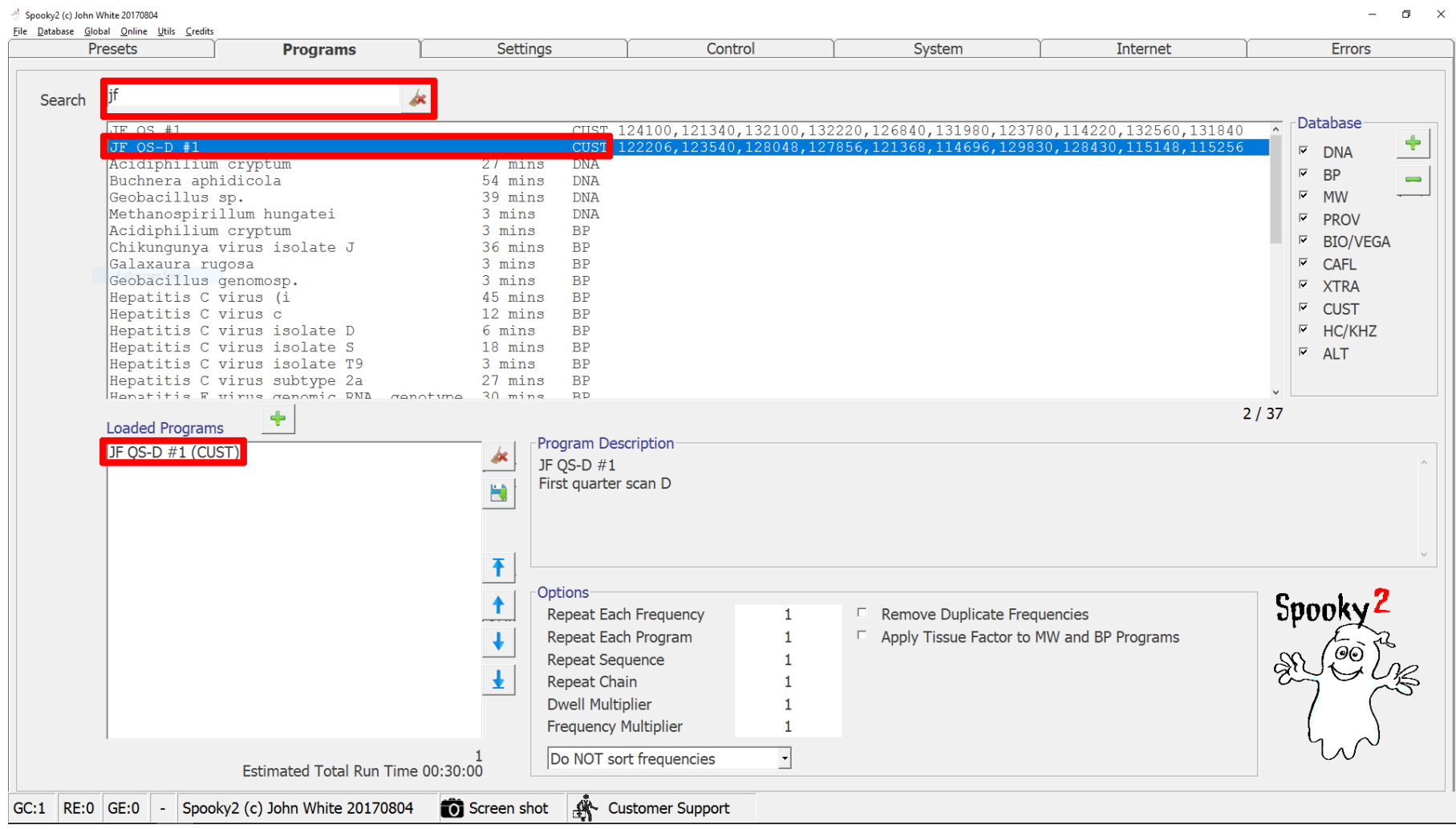

## **Load the Custom Results Program Into a Generator; Run a Reverse Lookup**

Return to the *Control* tab (as in [Load Biofeedback Presets into Generator\)](#page-5-0), tick the *Allow Generator Overwrites* checkbox, and click the button corresponding to your generator. The upper-middle list will populate with the "hit" frequencies from your custom program. In the *Reverse Lookup* panel near the top-right of the *Control* tab, click the button labeled *Go*.

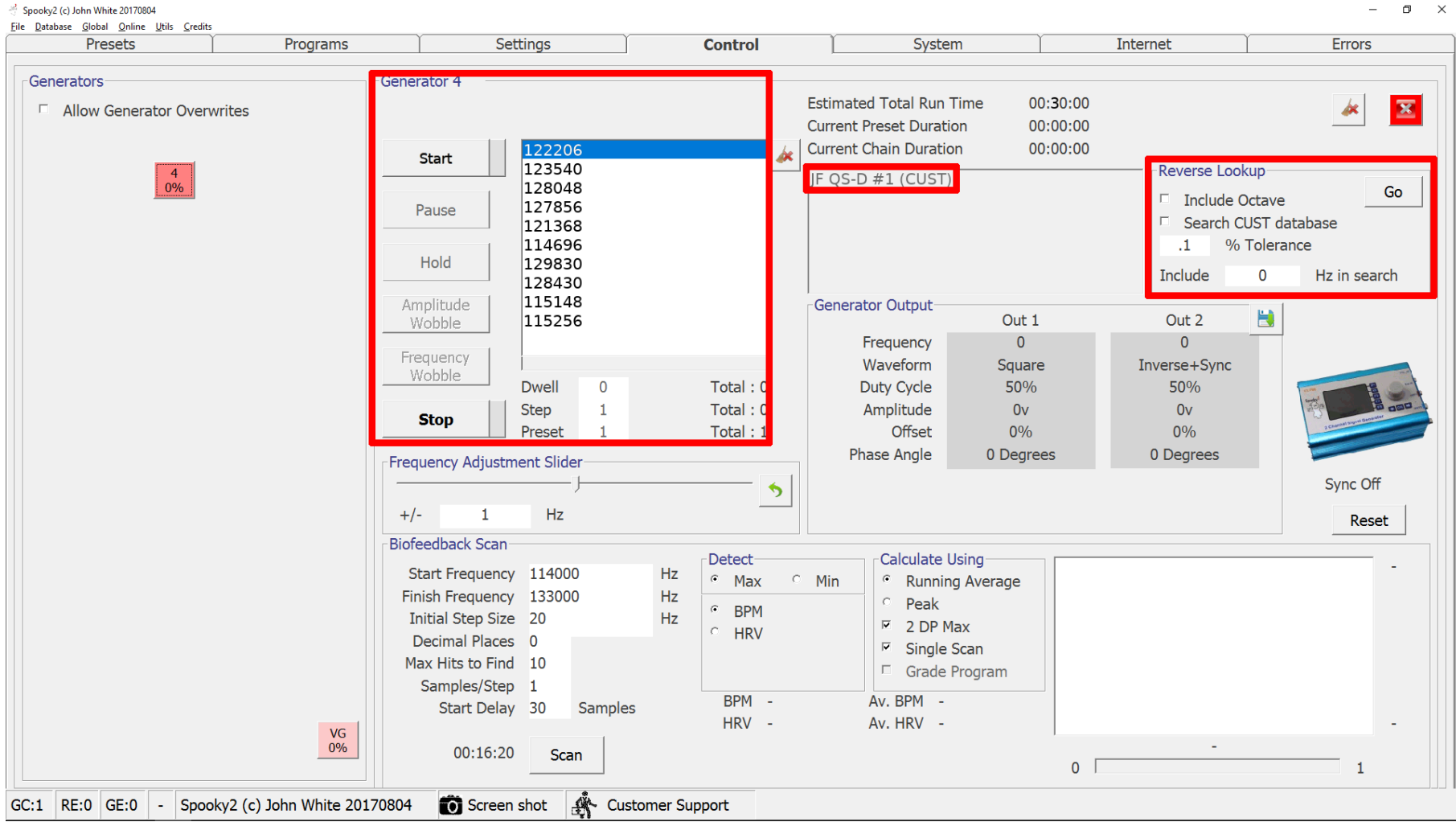

#### **Reverse Lookup Results**

A *Reverse Lookup Results* window appears. The contents of this window provides a list of conditions that the biofeedback scan has potentially diagnosed in the subject. Spooky2 creates this list by calculating a tolerance window for each frequency in the program (according to the value in the *% Tolerance* input box of the *Reverse Lookup* panel, 0.1% by default) and listing the name of every program in the Spooky2 Frequency Database that contains one or more frequencies inside that window. Note the disclaimer (reproduced at the end of this document) occupying one-quarter of the window's real estate.

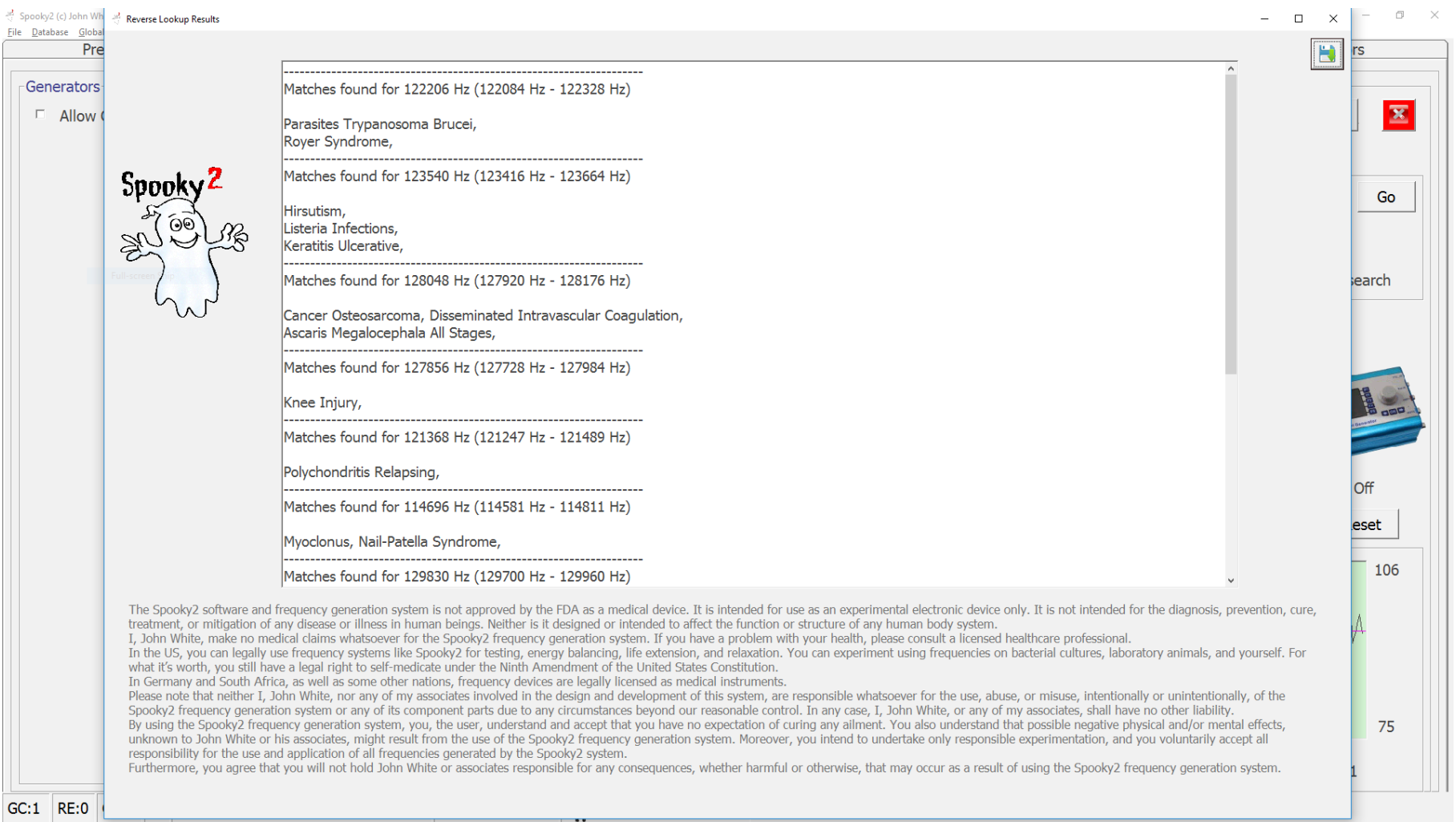

#### **Full Text of Disclaimer from Reverse Lookup Results Window**

*The Spooky2 software and frequency generation system is not approved by the FDA as a medical device. It is intended for use as an experimental electronic device only. It is not intended for the diagnosis, prevention, cure, treatment, or mitigation of any disease or illness in human beings. Neither is it designed or intended to affect the function or structure of any human body system.*

*I, John White, make no medical claims whatsoever for the Spooky2 frequency generation system. If you have a problem with your health, please consult a licensed healthcare professional.*

*In the US, you can legally use frequency systems like Spooky2 for testing, energy balancing, life extension, and relaxation. You can experiment using frequencies on bacterial cultures, laboratory animals, and yourself. For what it's worth, you still have a legal right to self-medicate under the Ninth Amendment of the United States Constitution.*

*In Germany and South Africa, as well as some other nations, frequency devices are legally licensed as medical instruments.*

*Please note that neither I, John White, nor any of my associates involved in the design and development of this system, are responsible whatsoever for the use, abuse, or misuse, intentionally or unintentionally, of the Spooky2 frequency generation system or any of its component parts due to any circumstances beyond our reasonable control. In any case, I, John White, or any of my associates, shall have no other liability.*

*By using the Spooky2 frequency generation system, you, the user, understand and accept that you have no expectation of curing any ailment. You also understand that possible negative physical and/or mental effects, unknown to John White or his associates, might result from the use of the Spooky2 frequency generation system. Moreover, you intend to undertake only responsible experimentation, and you voluntarily accept all responsibility for the use and application of all frequencies generated by the Spooky2 system.*

*Furthermore, you agree that you will not hold John White or associates responsible for any consequences, whether harmful or otherwise, that may occur as a result of using the Spooky2 frequency generation system.*

## **The Biofeedback Reverse Lookup Function Constitutes a Diagnosis**

Despite the disclaimer, the combination of biofeedback scanning and the reverse lookup function is clearly intended to diagnose disease. A cursory check of the various Spooky2 online forums easily shows that people use, and recommend using, reverse lookup as a diagnostic tool.

## **Running the Results Program Constitutes Treatment**

Apart from performing a reverse lookup, the results program resulting from a biofeedback scan can be loaded into a Spooky2 generator in killing or healing mode. The Spooky2 User's Guide encourages doing just this, on a continuous or repeated basis depending on the transmission mode in use, along with periodic repetition of the biofeedback scan to update the program. The User's Guide strongly implies that this usage pattern is of comparable or superior value to professional medical treatment:

*"A diagnosis is useful only to a health professional, not to me or you. Most doctors require it only to look up drugs in their directories which can be used for it.*

*In other words, a diagnosis is a stepping-stone to a written prescription for a medication or treatment.*

*Spooky Pulse skips this step altogether and provides the prescription directly, written by your own body – the frequencies found by your scan."*

#### *-Spooky2 User's Guide (August 2017), p. 117*

Using the results of a biofeedback scan in this way, despite any disclaimers, is clearly intended to constitute disease prevention, cure, treatment, and/or mitigation.